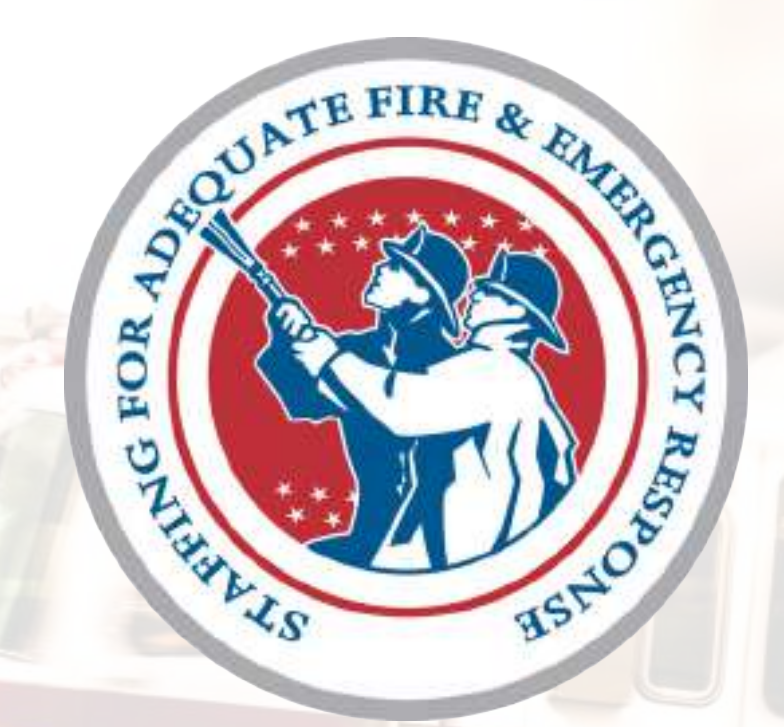

## Account Creation Guide FEMA Grants Outcomes (FEMA GO)

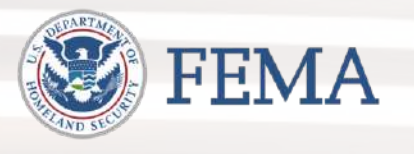

April 2020

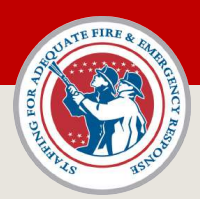

## Table of Contents

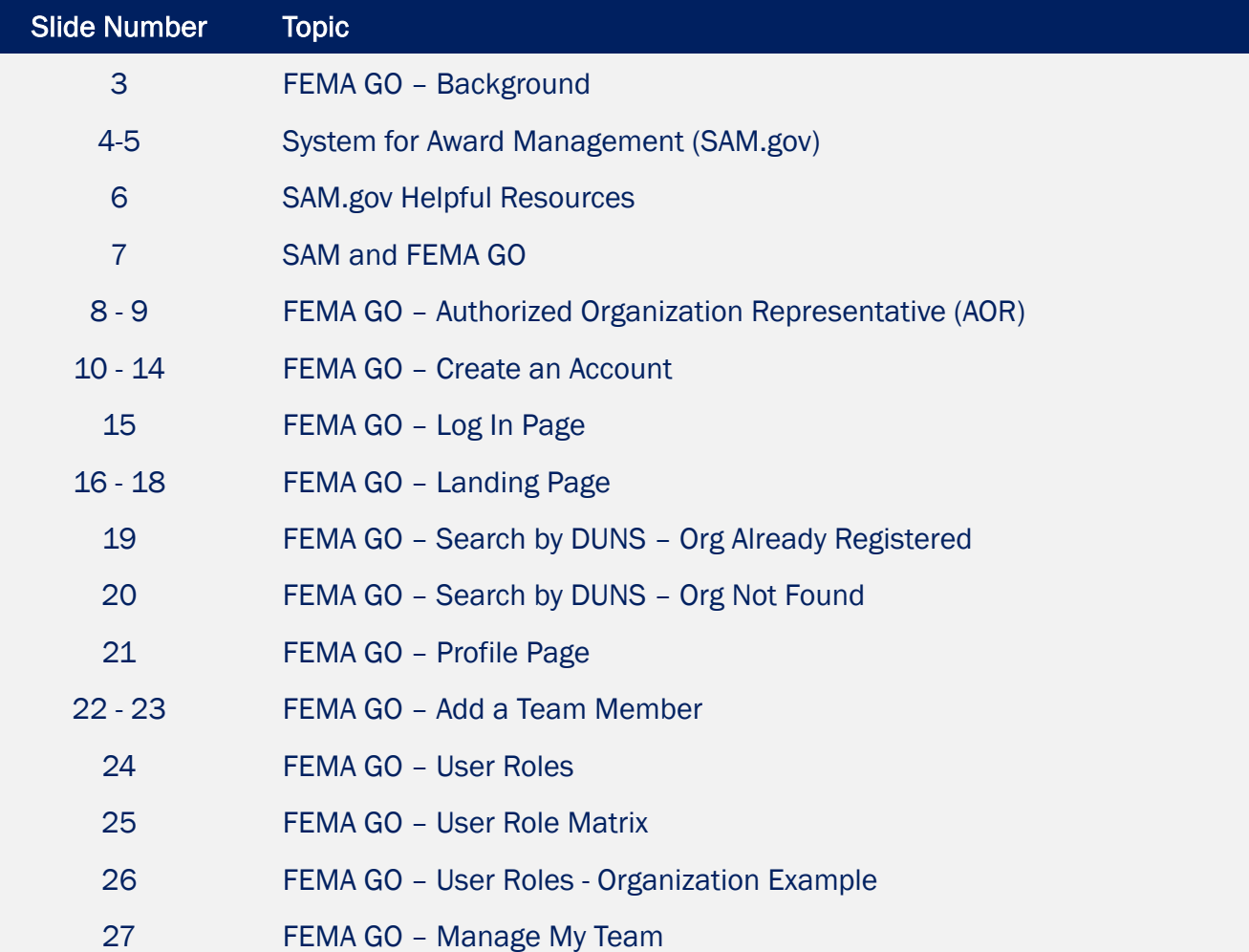

### <span id="page-1-0"></span>**Introduction**

This guide provides information on creating an account in the FEMA Grants Outcomes (FEMA GO) system.

Topics covered in this guide include background on FEMA GO, creating an account, accessing the system, and managing team members in an organization.

### Need Help?

Contact the AFG Help Desk Phone: (866) 274-0960 Email: [firegrants@fema.dhs.gov](mailto:firegrants@fema.dhs.gov)  Hours: Mon–Fri, 8 a.m. – 4:30 p.m. ET

Have questions? Contact the AFG Help Desk by phone at (866) 274-0960 or email at firegrants@fema.dhs.gov

<span id="page-2-0"></span>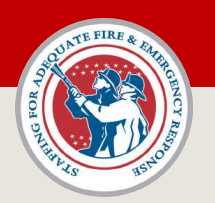

## FEMA GO - Background

FEMA Grants Outcomes (FEMA GO) is the new grants management system supporting all grants programs in the Agency. This new system is being developed by the Grants Management Modernization (GMM) Program, which is a multiyear effort to modernize and transform the way the Agency conducts grants management.

FEMA GO will allow users to apply for, track, and manage all FEMA grants, both disaster and nondisaster. FEMA GO will support all the active grants programs in the Agency which support missions in prevention, protection, mitigation, response and recovery.

# **FEMAGO IIIII**

FY 2019 AFG, SAFER, FP&S grants and beyond Grant applications and grant administration will be accepted and managed in [FEMA GO.](https://go.fema.gov/)

### AFG, SAFER, FP&S grants for FY 2018 grants and prior

Grants will continue to be managed in the [FEMA eGrant portal](https://portal.fema.gov/famsVuWeb/home).

<span id="page-3-0"></span>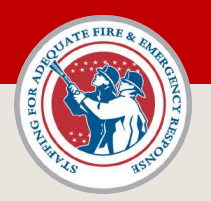

## System for Award Management (SAM)

### To register your organization in FEMA GO and apply for a SAFER grant, you must have:

- 1. Data Universal Numbering System (DUNS) number
- 2. Record in the System for Award Management (SAM.gov)

If your organization does not have a DUNS number or SAM record, please use these resources for information on creating or obtaining:

- [Obtain a DUNS Number](https://www.grants.gov/web/grants/applicants/organization-registration/step-1-obtain-duns-number.html)  $\triangleright$  (link to [grants.gov\)](https://grants.gov)
- Register with  $SAM$   $\bigcap$  (link to [grants.gov](https://grants.gov))
- **[How to Check Your SAM record status](#page-4-0) (link to next slide)**

### Important Notes on SAM

- Registering at SAM.gov is free
- May take 2-3 business days to secure a DUNS number
- May take up to 4 weeks or more to create and activate a new registration in SAM
- SAM accounts must be renewed annually
- Address any updates to your SAM record as soon as possible – do not wait!

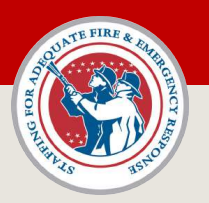

## SAM Record – Active Status

 with FEMA GO and apply for a grant. The status of your SAM record must be 'active' to register

### How to check the status of your SAM record using the public search at SAM.gov:

- 
- 2. Click the link titled 'Search Records'
- 3. On the search page, in the 'Quick Search' box, search for your organization by name, DUNS number, or CAGE code.
- search results page. The status will read 'Active' and an 4. If your record is active, your organization will be listed on the expiration date will be listed.
- 'Inactive' listings and then click the 'Apply Filters' button. 5. If you do not see your organization listed, check the box for
- 6. If your organization appears after clicking the 'Apply Filters' button, your SAM record is currently in 'Inactive' status.

Some organizations restrict their SAM record information from being shared in a public search. In that case, contact the individual that administers SAM in your organization to verify the record's status.

<span id="page-4-0"></span>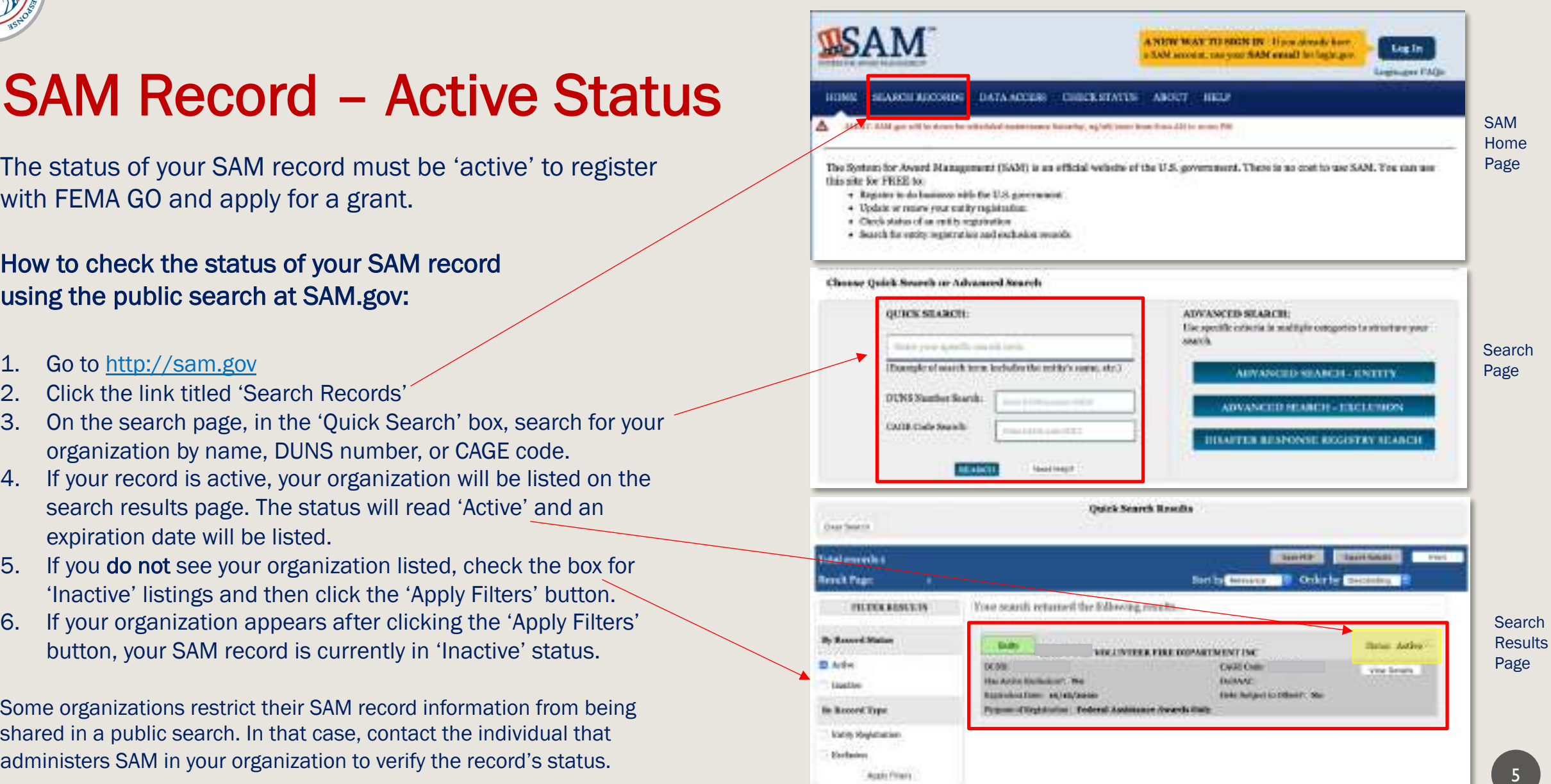

<span id="page-5-0"></span>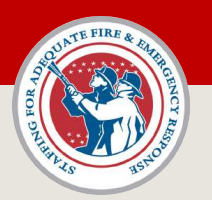

## SAM.gov Helpful Resources

The following resources can be utilized to understand and manage your organization's SAM record.

### SAM Status Checker

Use this tool at SAM.gov to check the status of an organization's SAM record and understand the different status descriptions.

SAM User Guides Quick User Guides for SAM.gov

### Guide for Updating an Entity Registration

Guide for updating an organization record in SAM.gov and re-establishing 'active' status.

### Federal Service Desk

The Federal Service Desk provides information and assistance for the System for Award Management (SAM).

Hours of Operation Monday – Friday, 8 a.m. to 8 p.m. ET

U.S. Calls: (866) 606-8220

www.fsd.gov

<span id="page-6-0"></span>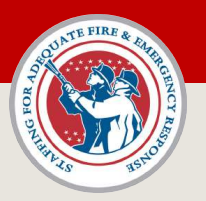

## SAM and FEMA GO

The FEMA Grants Outcomes (FEMA GO) system automatically imports certain information from an organization's active SAM record such as:

- 
- 
- **EIN**
- **DUNS number**

This information is automatically added to a grant application. As part of your application, you must verify that the organizational information imported from SAM is correct. If awarded a grant, financial transactions conducted between your organization and FEMA will utilize the banking institution information contained in your SAM record.

Updates made in your SAM record can take up to 48 hours to reflect in FEMA GO. Updates may include details on an organization's core information or changing the individual listed as the 'Electronic Business Point of Contact' (eBiz POC).

If you create a new SAM record, or re-activate a SAM record, it generally takes 24- 48 hours before the FEMA GO system recognizes the updates and allows you to register your organization or begin an application.

Certain organization is legal name in the control of the certain organization information is imported • Mailing address **information information is imported • Mailing address** • Mailing address • Mailing address • Mailing automatically into FEMA GO from an active SAM record. 7

<span id="page-7-0"></span>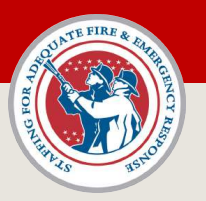

### FEMA GO - Authorized Organization Representative (AOR)

The Authorized Organization Representative (AOR) is a user role in the FEMA GO system. The **primary** AOR for any organization is the individual who is listed as the "Electronic Business Point of Contact" (eBiz POC) inside the organization's SAM record.

### How to find the "Electronic Business Point of Contact" (eBiz POC) in SAM

- 1. Search for your organization's record in SAM. (as detailed in [Slide 5\)](#page-4-0)
- 2. On the search results page, click the "View Details" button.
- 3. On the Entity Dashboard page, click the link titled "POCs" in the left side navigation list.
- 4. Find the person listed as the "Electronic Business POC".

Every organization has a primary AOR in FEMA GO. The AOR can perform all functions in FEMA GO on behalf of an organization, as well as add additional users to an organization in FEMA GO.

The "Electronic Business Point of Contact" (eBiz POC) for every organization MUST register in FEMA GO and maintain their own account.

<span id="page-7-1"></span>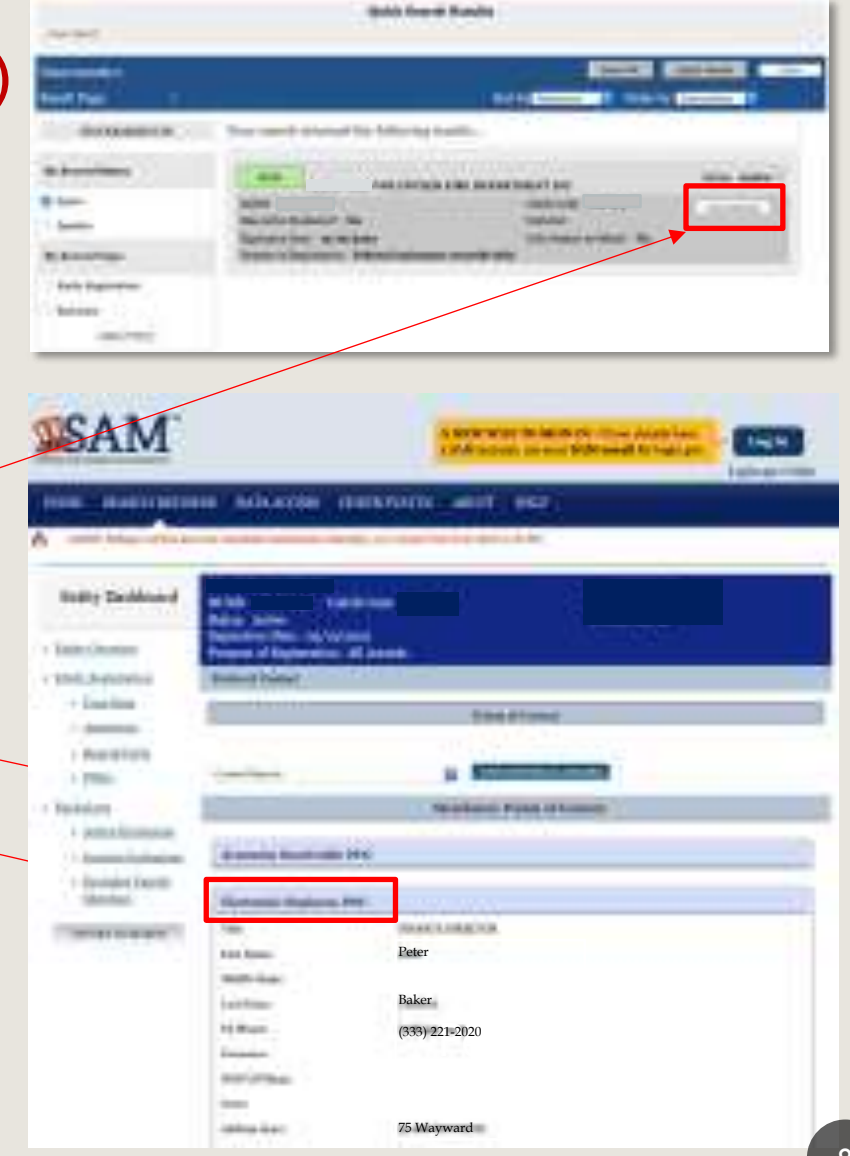

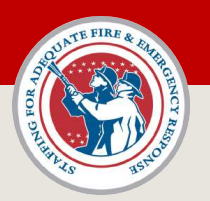

### FEMA GO - Authorized Organization Representative (AOR)

The person who is listed as the "Electronic Business Point of Contact" (eBiz POC) in SAM is automatically recognized as the primary AOR in FEMA GO upon logging into the system.

### IMPORTANT – CREATING AN ACCOUNT (eBiz POC)

When an eBiz POC creates an account in FEMA GO, they must use the SAME email address that is listed in "Electronic Business Point of Contact" entry in the organization's SAM record.

For example, if John Smith is listed as the eBiz POC in SAM.gov with an email address of *john@orgXYZ.com* – then John Smith must create an account in FEMA GO using the same email address, *john@orgXYZ.com*.

FEMA GO validates the identity of the primary AOR of an organization by matching the email addresses listed in the two systems.

eBiz POC's email listed in SAM = FEMA GO account email

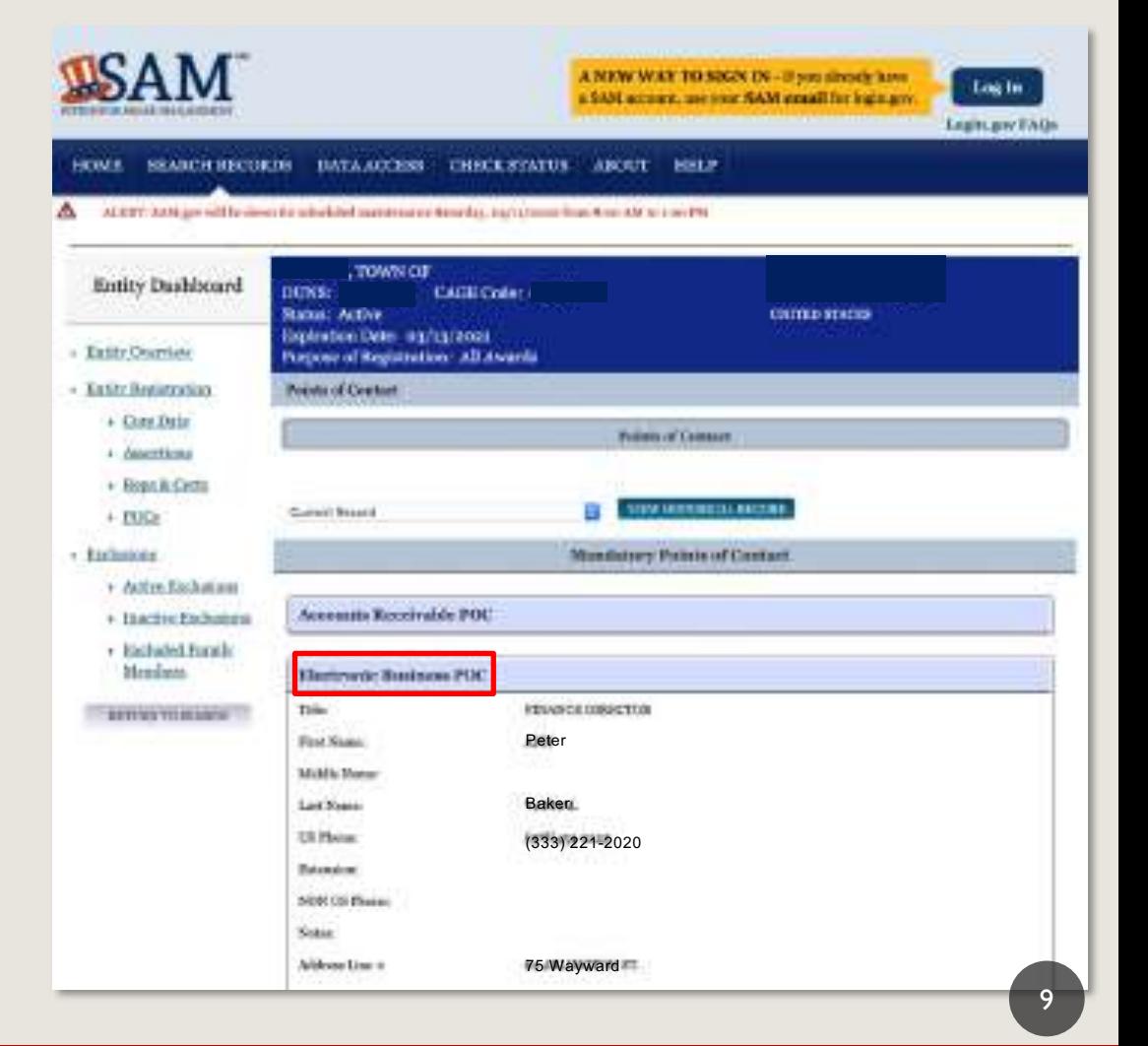

<span id="page-9-0"></span>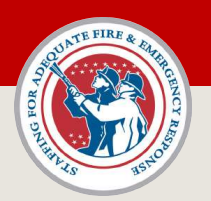

## FEMA GO - Create an Account

### Open your web browser and go to [https://go.fema.gov](https://go.fema.gov/)

### Is there a preferred browser for using FEMA GO?

FEMA GO is compatible with Internet Explorer (version 11 or higher), Firefox (version 63 or higher), or Chrome (version 70 or higher). Users who attempt to use tablet type devices may encounter usability issues using FEMA GO.

Microsoft Edge ([www.microsoft.com/en-us/windows/microsoft-edge](https://www.microsoft.com/en-us/windows/microsoft-edge))

Mozilla Firefox (<www.mozilla.org/en-US/firefox>/)

Google Chrome ([www.google.com/chrome/](https://www.google.com/chrome/))

### <span id="page-9-1"></span>**EMAGO 11**

### **Welcome to FEMA Grants Outcomes!**

Grants Gatzames (GD) is FDNA's new platform for submitting, epproving, and managing FDNA grants.

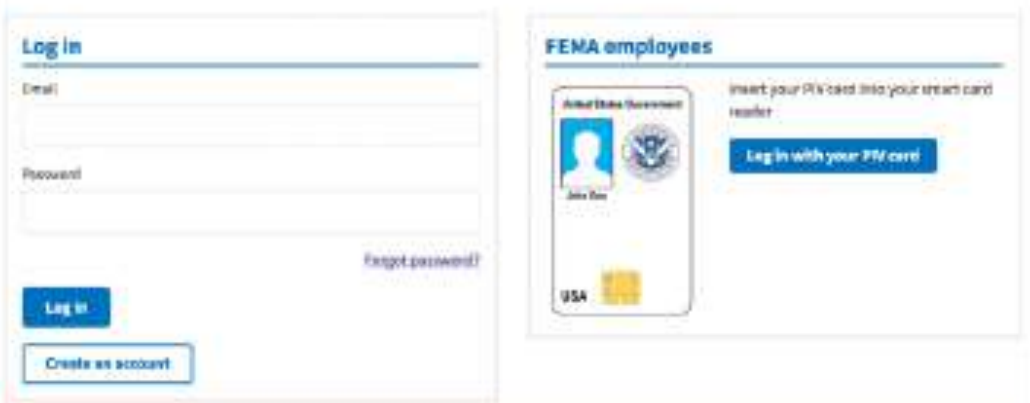

#### Department of Homeland Security (DHS) Consent

You are about to access a begarbnent of Homeland Security computer system. This computer system and data therein are pragerty of the U.S. Sovernment and provided for official U.S. Sovernment information and use. There is no expectation of privacy when you use this screpular system. The use of a password or any ather sexurity measure does not establish an aspectation of privacy. By using this system, you sussent to the terms set forth is this watice. You may not process datallied national security information on this computer system. Access is This system is metricised to authorized users only. Vasauthorized occess, use, or modification of this system or of data contained herein, or in transk to/from this system, may constitute a violation of section 1000 of title 13 of the U.S. Code and other criminal laws. Anyone who accesses a Podeur consular system without authorization or exceeds access authority, or oblains, allors; damages, depress, or discloses. information; segments authorized use all atomation content computer system, may be subject to peradies, they arizepoist-treed. This computer-system and any related equipment is subject to receitoring for administrative oversight, lew enforcement, criminal investigative purposes, wearries into alleged wrongdoing or misses, and to ensure proper performance of spplicable security features and procedures. IIHS may conduct menitoring activities without further motion.

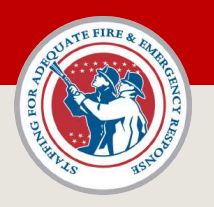

## Create an Account

- 1. Click the "Create an Account" button on the FEMA GO login screen.
- 2. You will be taken to the FEMA GO account registration screen.

PLEASE NOTE

3. On the account registration screen, enter your email address, confirm your address, and check the box labeled "I'm not a robot"

If you are listed in your organization's SAM record

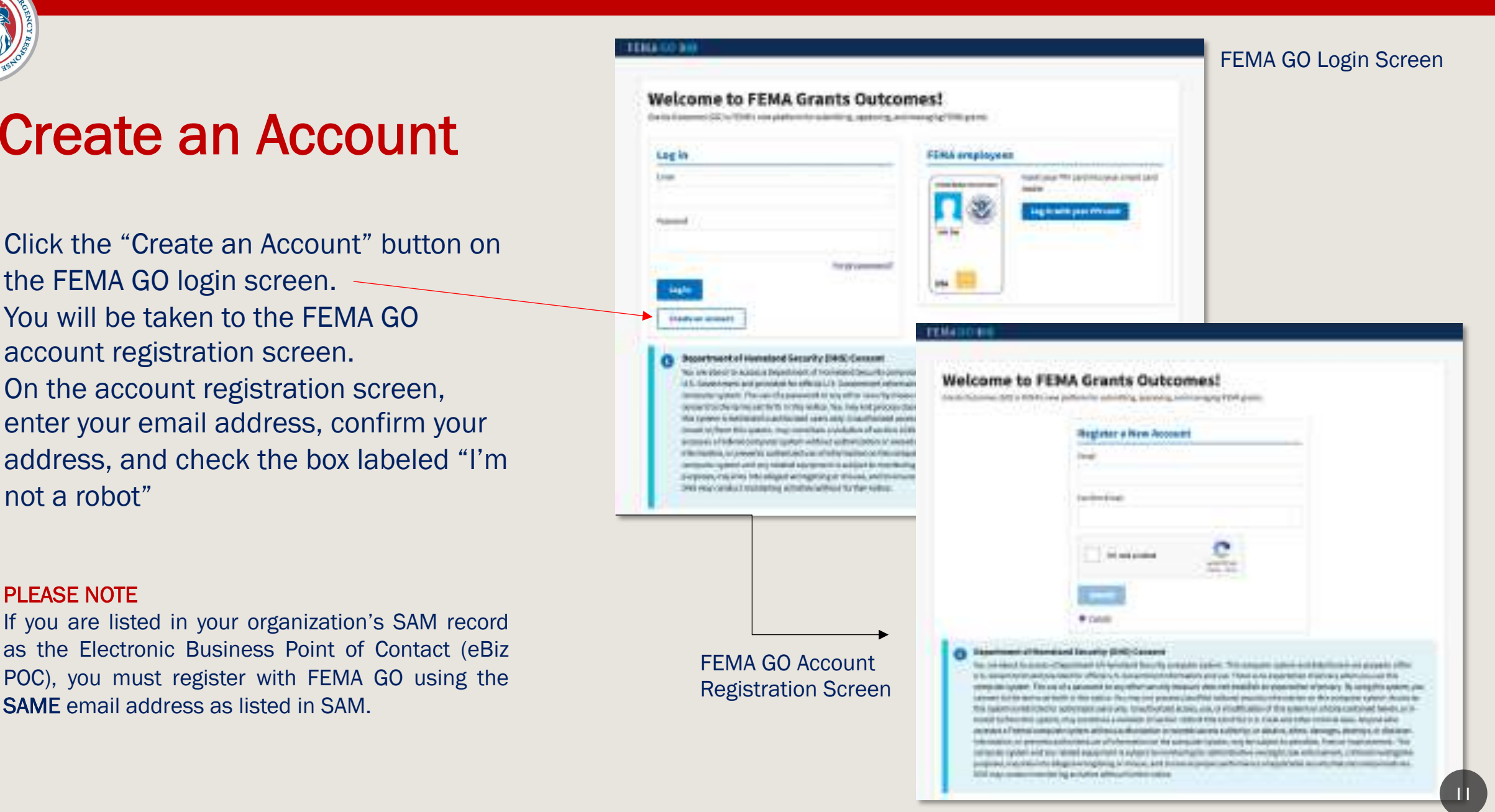

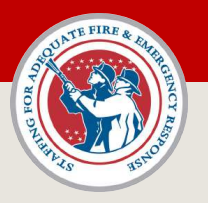

## Create an Account

- 4. Upon checking the box labeled "I'm not a robot", you will be presented with a CAPTCHA verification test.
- 5. In the example to the right, you would click on all squares containing an image of a bus. After completing the CAPTCHA verification, click the Verify button.
- 6. Click the "Submit" button to submit your registration request.
- 7. A message will appear on screen stating an email has been sent to you with a link to complete the account registration process.

### FEMA GO Account Registration Screen

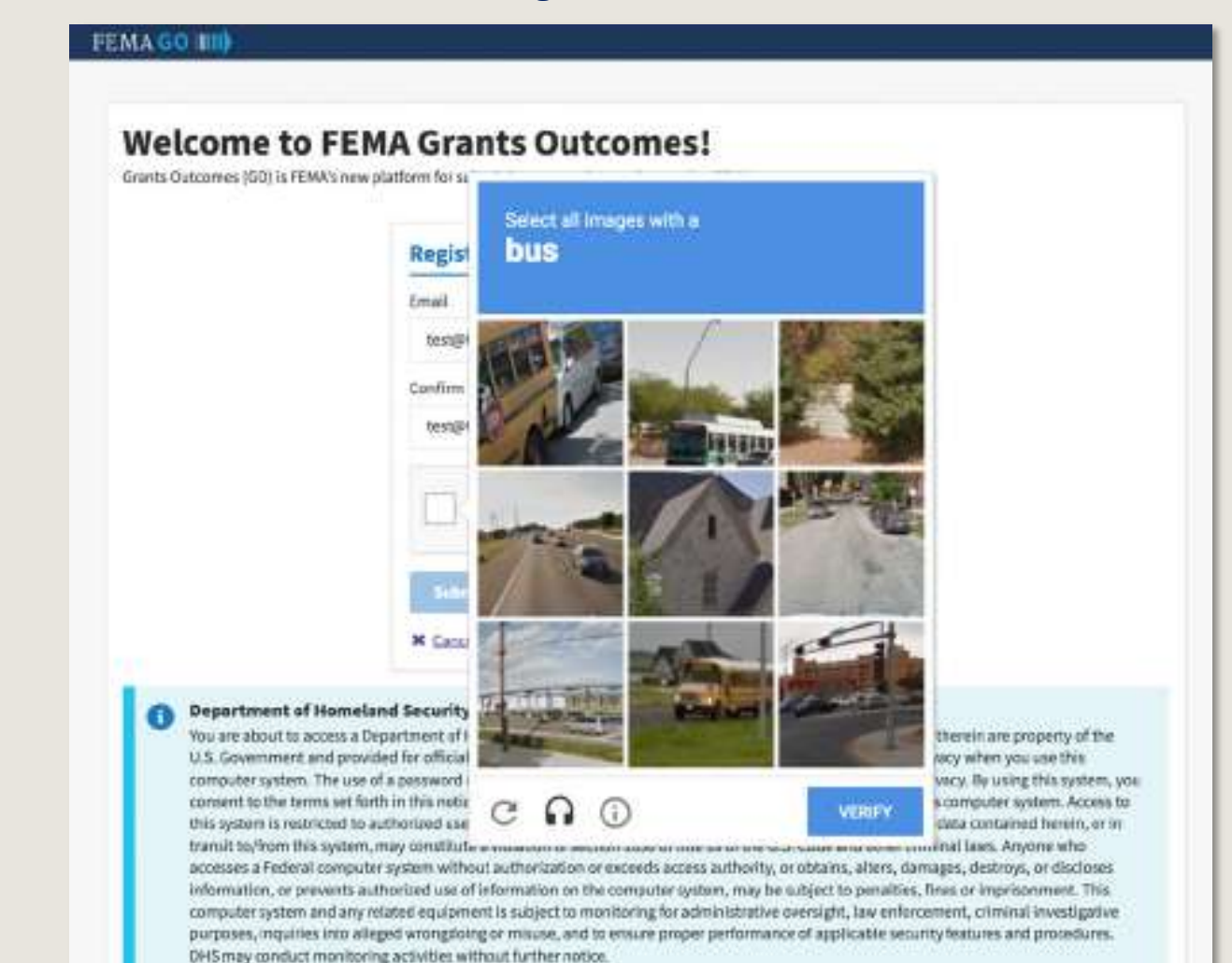

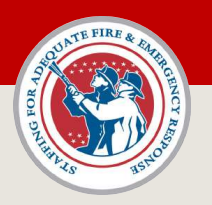

## Create an Account Sample FEMA GO Account

8. You should receive an email from the FEMA GO system with a link to complete your registration. A sample of the email is shown on this slide.

The email will come from *no-reply@fema.dhs.gov*. Do not reply to this automated message when received.

Ensure you check your SPAM folders if you do not receive the email shortly following the submission of your registration request.

9. When the email is received, click the link in the body of the message.

## Registration Verification Email

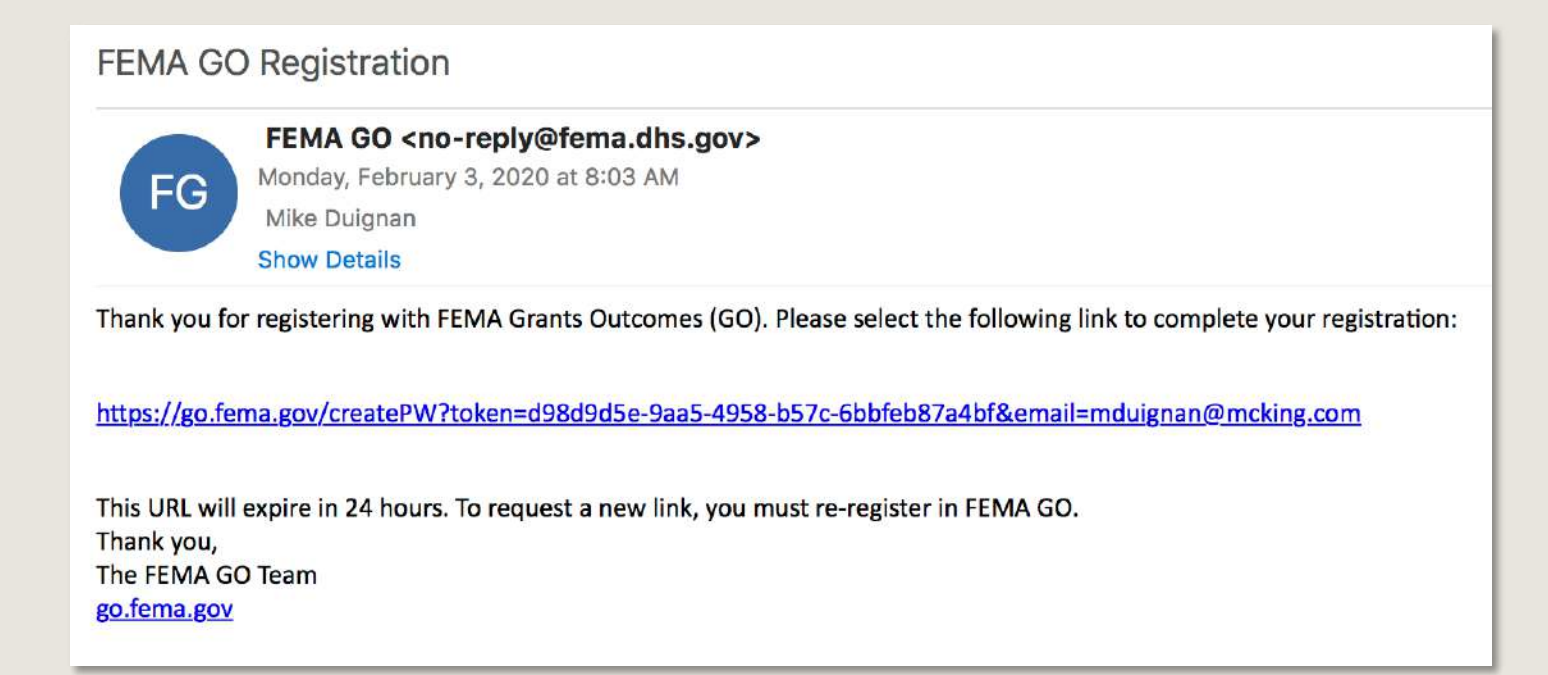

### PLEASE NOTE

The link in the verification email will expire 24 hours following receipt of the message. If 24 hours passes without clicking the link and successfully creating your account, you will need to begin the registration process again.

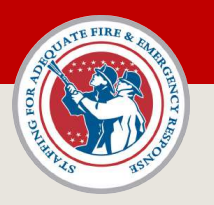

## Create an Account

- 10. Complete your FEMA GO registration by entering your first name, last name, and create a password.
- 11. Hit the 'Submit' button when complete.
- 12. You have created your FEMA GO account!

Remember Your Password! Depending on your user role in FEMA GO, your password may be required to sign documents. Never share your password with others. FEMA personnel will never request your password.

### **Welcome to FEMA Grants Outcomes!**

Grants Outcomes (GO) is FEMA's new platform for submitting, approving, and managing FEMA grants

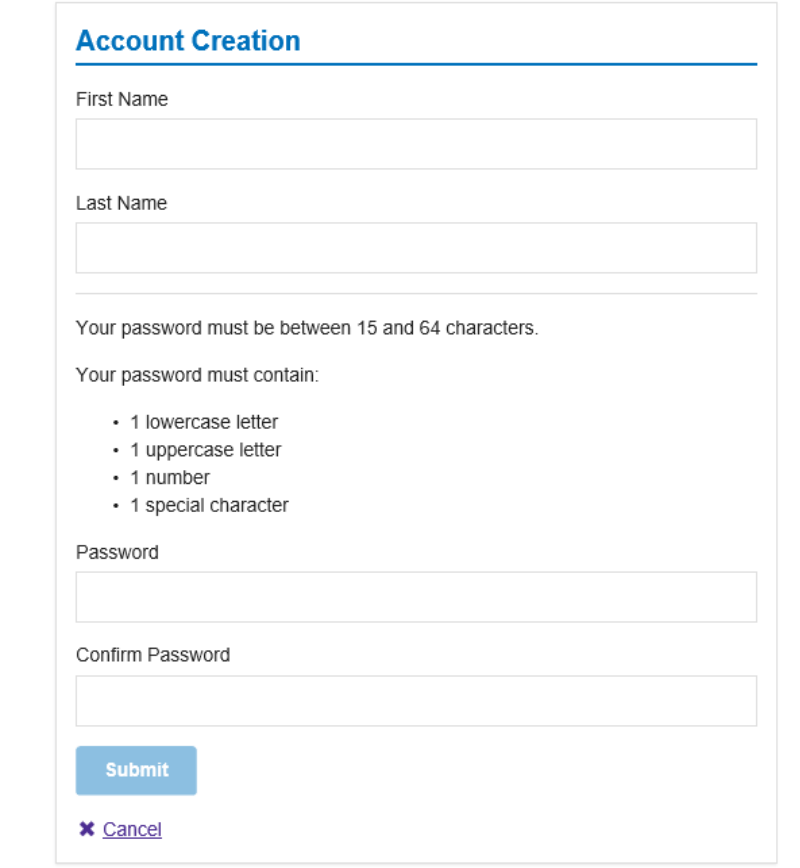

<span id="page-14-0"></span>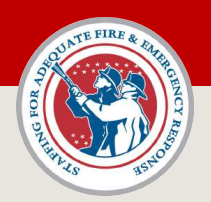

## FEMA GO – Log In

## Open your web browser and go to [https://go.fema.gov](https://go.fema.gov/)

Enter the email address and password you entered to create your account and click the 'Log In' button.

Forgot your password? Click the 'Forgot Password' link and follow the prompts to reset your password.

You can only reset your password once in a 24-hour period. This function only works for system users with existing FEMA GO accounts.

#### **FEMAGO 11**

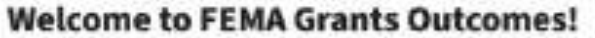

Grants Gutzartels (GD) is FENA's new platform for submitting, approving, and managing FENA gents.

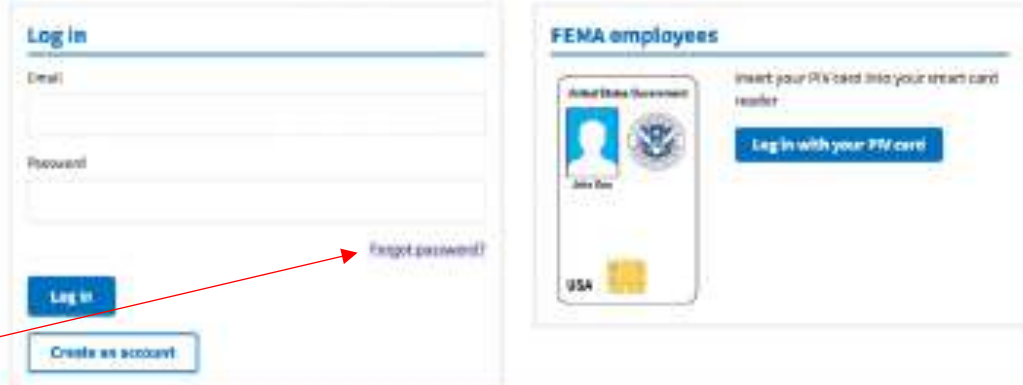

#### Department of Homeland Security (DHS) Consent

You are about to access a begarbnent of Homeland Security computer system. This computer patent and data therein are property of the U.S. Sovernment and provided for official U.S. Sovernment information and use. There is no expectation of privacy when you use this computer system. The use of a password or any ather sexurity measure does not establish an aspectation of privacy. By using this system, you sussent to the terms set forth is this wation. You may not process datalled national security inhereation on this computer system. Access in This system is restricted to authorized users only. Valuation on occess, use, or modification of this system or of data contained herein, or in transition/hors this system, may constitute a violation of section 1000 of title 18 of the U.S. Code and other criminal laws. Anyone who accesses a Podeur computer system without authorization or exceeds access authority, or obliges, alters, damages, destreys, or discloses. information; segrewerts authorized use of information co the computer system, may be subject to peradics; fines ari modeonment. This computer-tystem and any related equipment is subject to receitaring for administrative oversight, low entorcement, chryinal investigative purposes, important realinged wrongdoing or misses, and to ensure proper performance of applicable security feetures and protectures. EHS may conduct monitoring activities without further maker.

<span id="page-15-0"></span>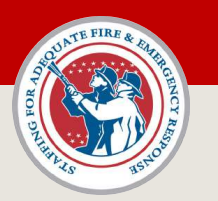

## FEMA GO - Landing Page

When you log into FEMA GO, you will come to your landing page. Your landing page may look one of two ways.

**Option 1:** You see the "Apply for a new grant" box. Go to [Slide 17](#page-16-0) for more information.

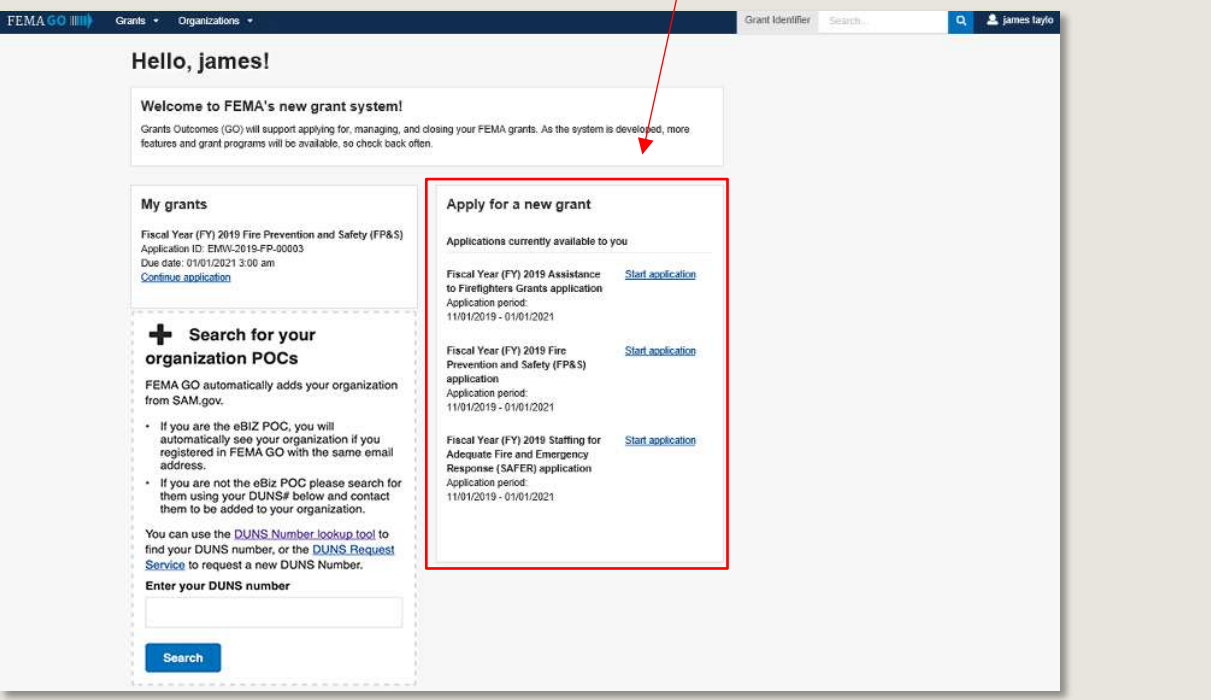

**Option 2:** You **do not see** the "Apply for a new grant" box. Go to [Slide 18](#page-17-0) for more information.

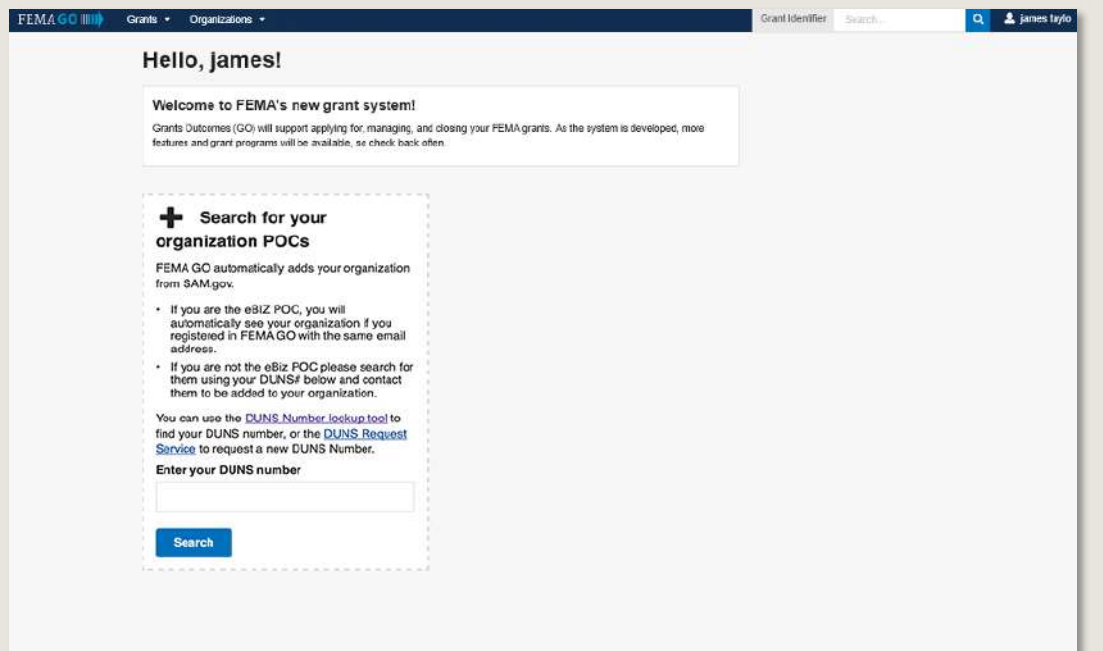

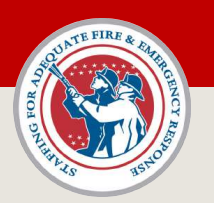

## FEMA GO - Landing Page

If you see the "Apply for a new grant" box on your FEMA GO landing page, one of two things are possible:

- 1. You are the primary Authorized Organization Representative (AOR) of an organization (eBiz POC in SAM.gov).
- 2. You have been added as a member of an organization in FEMA GO by an AOR in that organization.

If you see the "Apply for a new grant" box, you can start an application. Based on your role in FEMA GO, you may also be able to view an existing application, or view grants associated with your assigned organization(s).

To verify your system role(s) in an organization, you can review your FEMA GO profile – see [Slide 21.](#page-20-1)

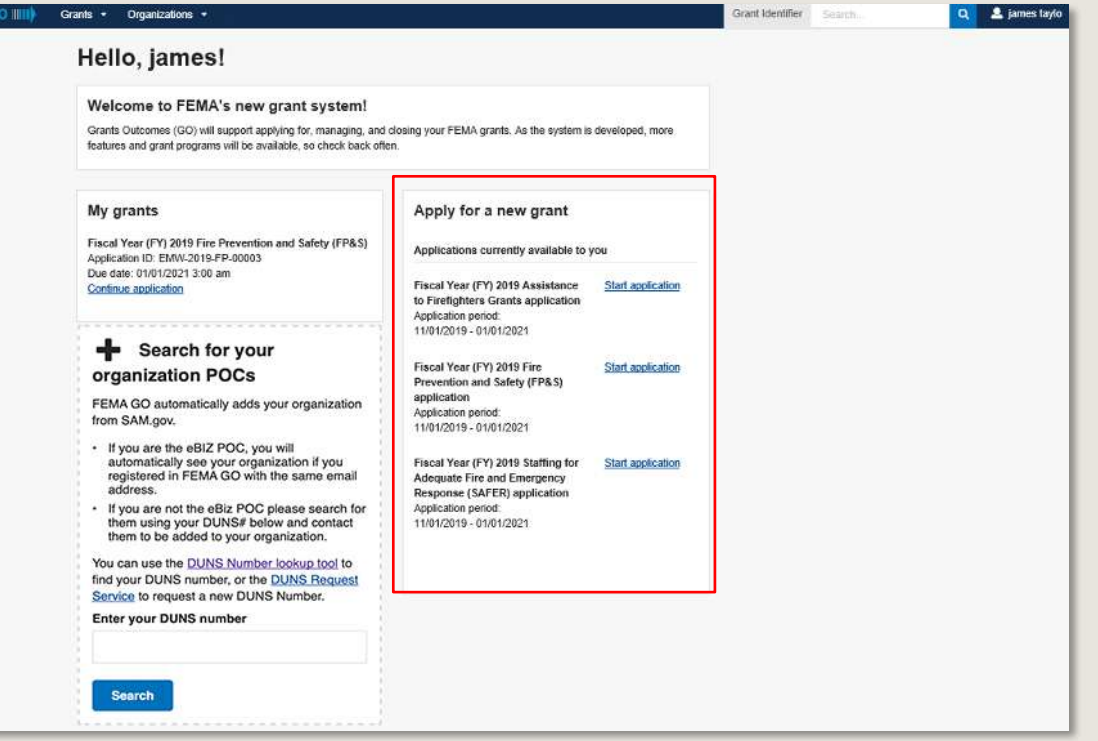

<span id="page-16-0"></span>**FEMAG** 

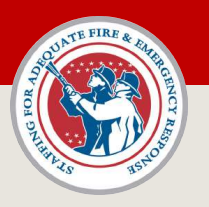

## FEMA GO - Landing Page

If you only see the "Search for your organization POCs" box on your FEMA GO landing page, you are not assigned to an organization in FEMA GO.

You can search for your organization's POC by entering your DUNS number and clicking the 'Search' button.

Based on the DUNS number entered, you may see one of the following responses:

- **1.** Organization is already registered. This message means your organization has an active SAM record and the individual listed as the eBiz POC in SAM needs to add you to the organization in FEMA GO. The message provides the name of the eBiz POC listed in your organization's SAM record. GO TO [SLIDE 19](#page-18-1) FOR MORE INFORMATION.
- 2. Organization not found. This message means your organization does not have an active SAM record. You need to either create a new SAM account or activate an existing SAM account, and then the eBiz POC needs to create an account or will be recognized as the primary AOR for the organization. GO TO [SLIDE 20](#page-19-1) FOR MORE INFORMATION.

If you believe you are the eBiz POC for your organization and should be recognized as your organization's primary AOR – double check the email address listed in SAM.gov. This may require you to log into SAM.gov to verify the email address listed for you as the eBiz POC. Remember, a primary AOR's email listed in SAM.gov must be the SAME email used to register in FEMA GO.

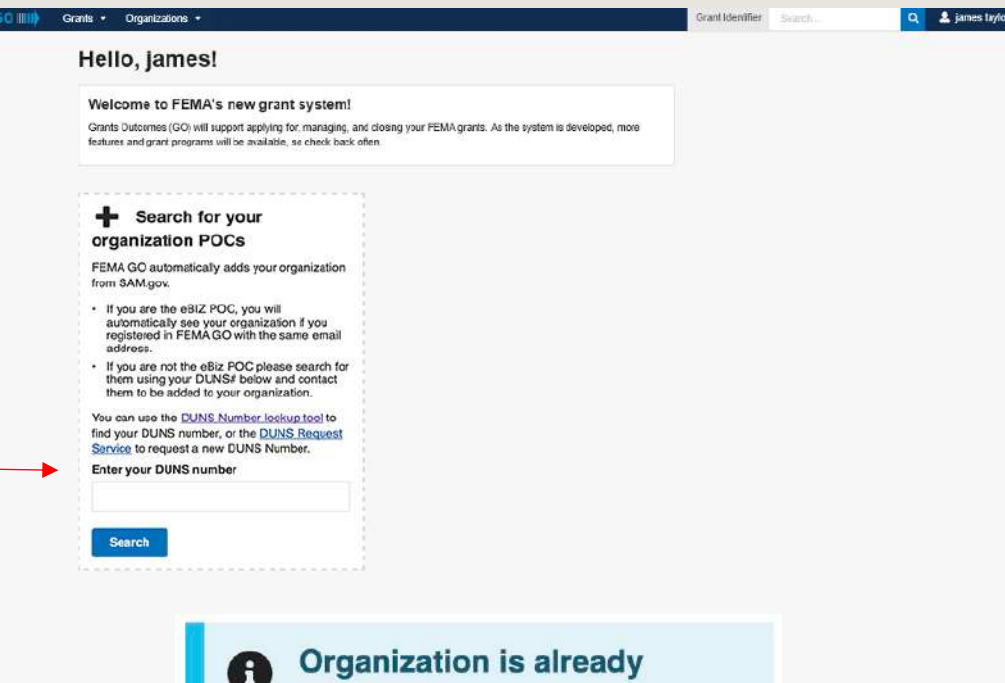

### registered

Your organization already exists in FEMA GO. Please contact one of the following electronic business POCs for this organization to be added:

• DAVID

#### **Organization not found** A

No organizations were found in SAM.gov matching that DUNS number. Please verify that you entered the correct DUNS number.

<span id="page-17-0"></span>FEMA GO Landing Page FEMA

<span id="page-18-0"></span>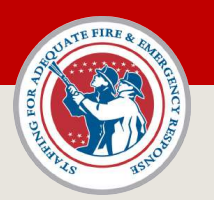

## FEMA GO – Search by DUNS *"Organization is already registered"*

If you searched by DUNS number on the GO landing page, and received a message stating, "*Organization is already registered*", then answer the questions and follow the information provided.

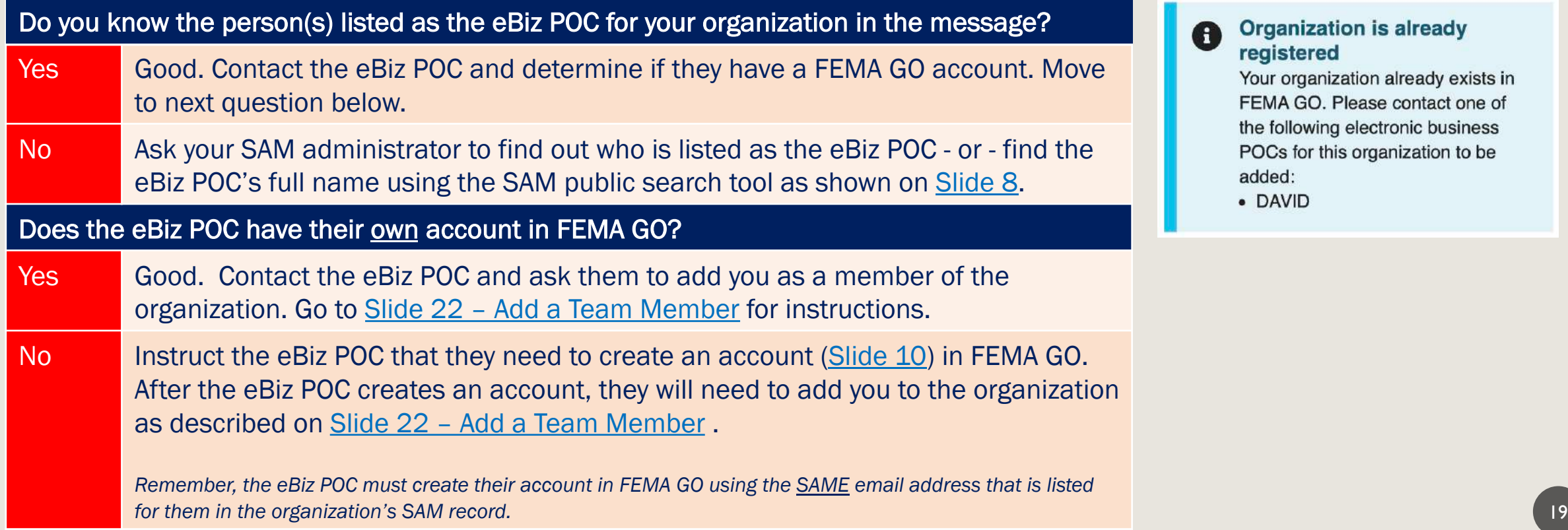

#### <span id="page-18-1"></span>**Organization is already** A registered

Your organization already exists in FEMA GO. Please contact one of the following electronic business POCs for this organization to be added:

· DAVID

<span id="page-19-0"></span>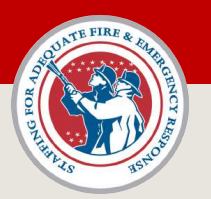

## FEMA GO – Search by DUNS *"Organization not found"*

If you searched by DUNS number on the GO landing page, and received a message stating, "*Organization not found*", then answer the questions and follow the information provided.

### Is the status of your SAM record 'active' in Sam.gov?

[femago@fema.dhs.gov.](mailto:femago@fema.dhs.gov)

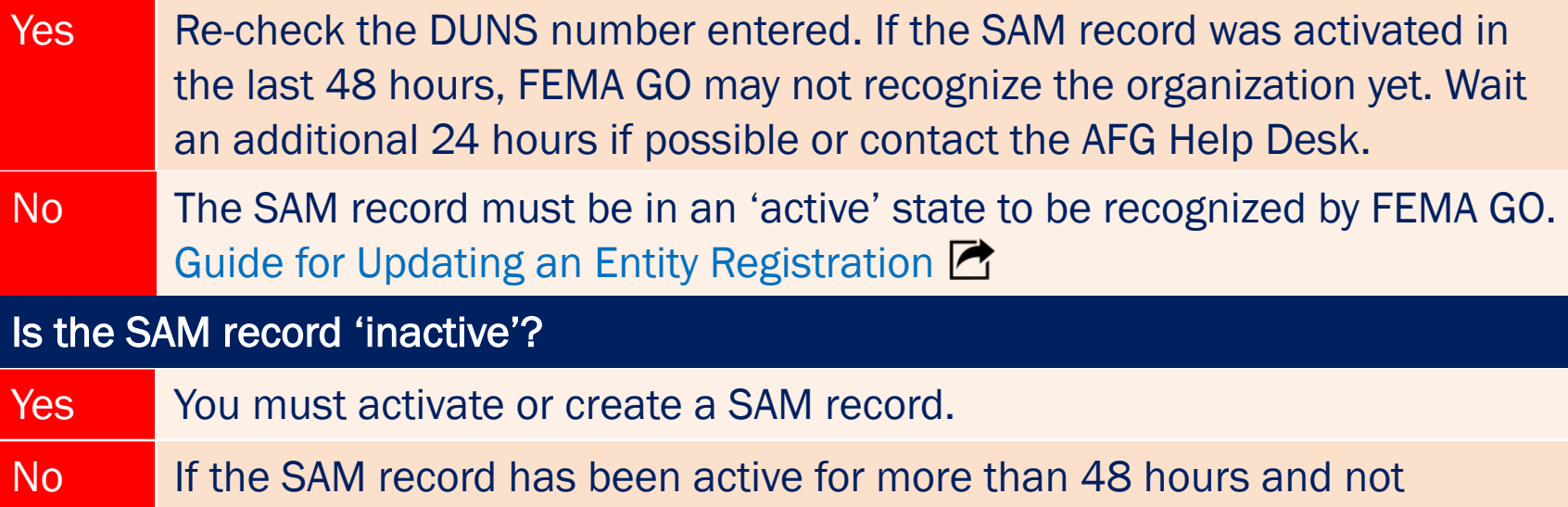

recognized by FEMA GO, you can reach out to the FEMA GO Help Desk at

**Organization not found** No organizations were found in SAM.gov matching that DUNS number. Please verify that you entered the correct DUNS number.

<span id="page-19-1"></span>A

<span id="page-20-0"></span>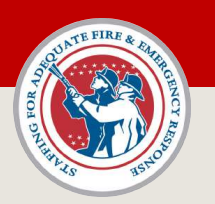

## FEMA GO - Profile Page

To view your profile in FEMA GO, and see what roles you are assigned in the system, you must access 'Your Profile'.

### Access your FEMA GO profile and verify your assigned roles:

- 1. Click your name in the upper right corner in FEMA GO.
- 2. Select 'Your Profile' from the drop-down menu.
- 3. On the 'Your Profile' page, you can update your name and contact phone numbers. You cannot edit your email address.
- 4. You will also see a box labeled 'Your Roles.'
- 5. If you are assigned to an organization(s), the organization(s) will be listed in the 'Your Roles' box along with the assigned role(s).
- 6. In the example to the right this person is assigned as an Authorized Organization Representative (AOR) for the *Reading Fire & Rescue* organization.
- 7. You can have multiple roles assigned to you for one organization, or have roles listed for multiple organizations. [See a full description of user roles](#page-23-1)

<span id="page-20-1"></span>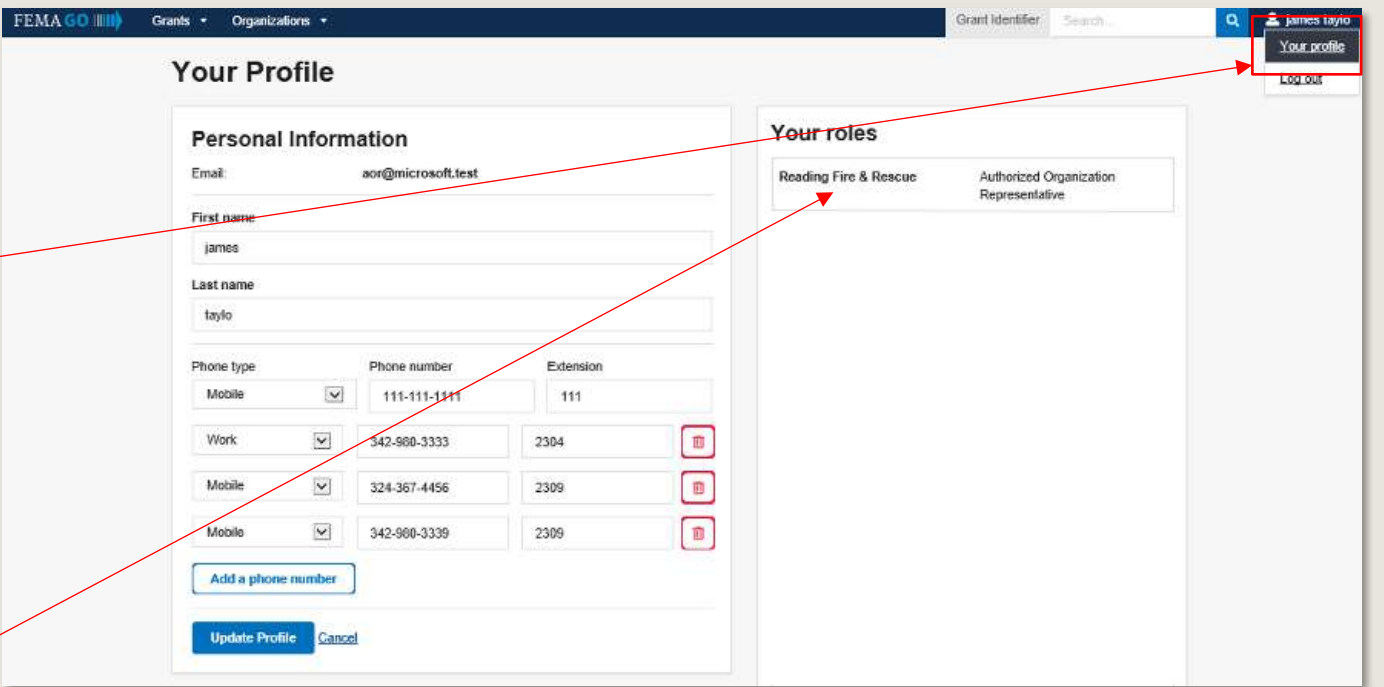

#### Important Note

Only an Authorized Organization Representative (AOR) can sign and submit an application in FEMA GO.

<span id="page-21-0"></span>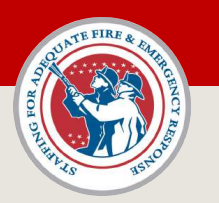

## FEMA GO – Add a Team Member

Only a person designated as an [Authorized Organization Representative \(AOR\)](#page-7-1) for an organization can manage team members. An organization can have multiple people designated as AORs.

### How to add a team member:

- 1. Click on the 'Organizations' link in the header.
- 2. Select 'My organizations' from the drop-down menu.
- 3. On the Organization page, you will see the name of the organization listed and summary information.
- 4. On the Organization page, if you are an AOR for multiple organizations, you will see a drop-down menu listing all of those organizations. Ensure the correct organization is listed.
- 5. Click the linked titled 'Manage My Team'

<span id="page-21-1"></span>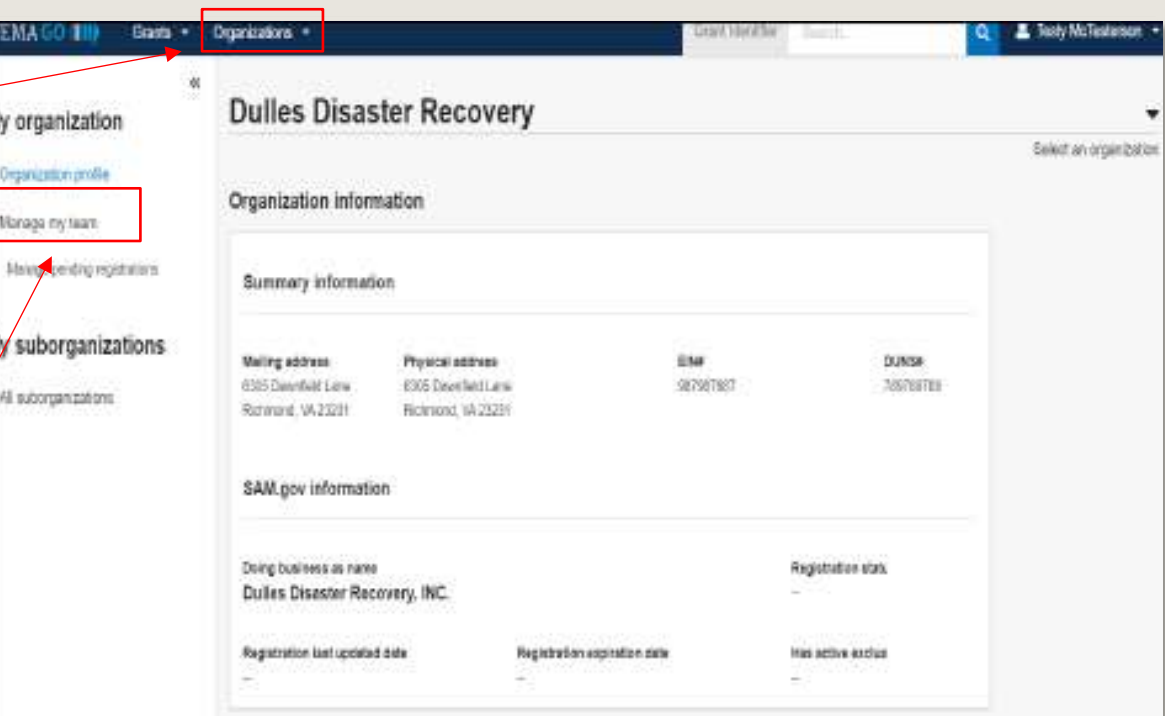

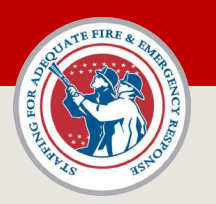

## FEMA GO – Add a Team Member

### How to add a team member (continued):

- 6. On the 'Manage My Team' page, click the 'Add New team member' button.
- 7. Enter the email address for the member being added to the team.
- 8. You will be asked to assign a 'role' for the new team member. [See a full description of user roles](#page-23-1)
- 9. Select the appropriate role and continue.
- 10. If the added team member does not have a FEMA GO account, they will receive an email invitation to register with FEMA GO. They must register using the same email address that you entered for them. A list of any added members who do not possess a FEMA GO account can be accessed using the 'Manage Pending Registrations' link.

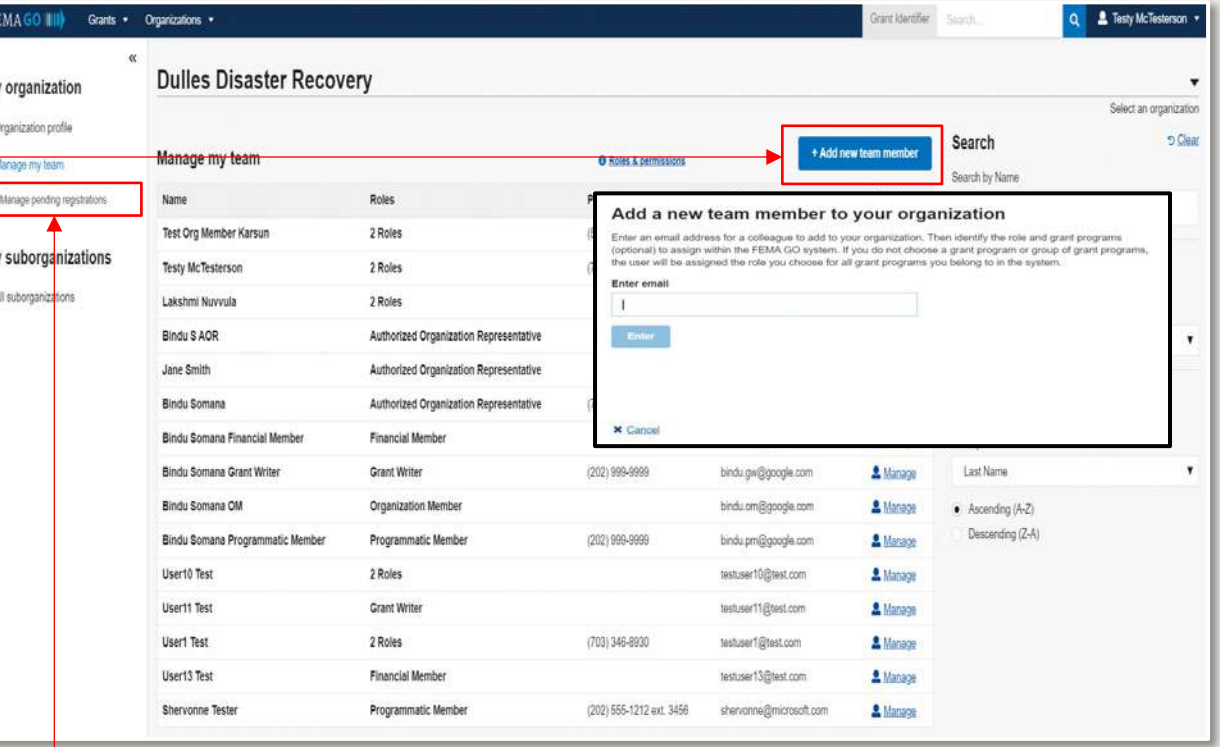

<span id="page-23-0"></span>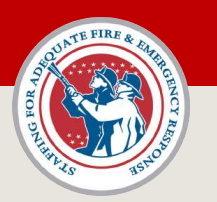

## <span id="page-23-1"></span>FEMA GO – User Roles

If a person is assigned to an organization in FEMA GO, the user will have at least one role. A person can have multiple roles in a single organization. If a person belongs to multiple organizations, they can be assigned different roles within those organizations.

### Role breakdown [\(also see user role matrix](#page-24-1)):

- 1. Primary Authorized Organization Representative (AOR) the FEMA GO system automatically assigns this role to the person listed as the "Electronic Business Point of Contact" (eBiz POC) in an organization's SAM record. Can manage team members including adding, editing, or deleting. Can perform all system functions in FEMA GO including signing and submitting applications.
- 2. Authorized Organization Representative (AOR) can add or remove team members and perform all system functions. Can electronically sign documents on behalf of an organization. Role is typically assigned to an individual who is authorized to legally bind the organization by signing documents. An organization can have multiple AORs.
- 3. Organization Member can perform all system functions except accepting an award or submitting an application/payment request/grant closeout package/amendment request/closeout package. For example, an organization member can create a request for payment in FEMA GO, but cannot submit it to FEMA. The Organization Member would need to have an AOR sign and submit the prepared payment request to FEMA.
- 4. Programmatic Member can perform all system functions except accepting an award or submitting an application/payment request/grant closeout package/closeout package. The Programmatic Member can sign and submit an amendment request to FEMA.
- 5. Financial Member can perform all system functions except accepting an award or submitting an application/payment request/grant closeout package/closeout package. The Financial Member can sign and submit a request for payment as well as amendment requests to FEMA.
- 6. Grant Writer can create, view, and edit an application on behalf of an organization. Grant Writer must coordinate with an AOR to sign and submit a completed grant application in FEMA GO. Grant Writer role is typically reserved for professional grant writers that may not be directly affiliated with the organization.

<span id="page-24-0"></span>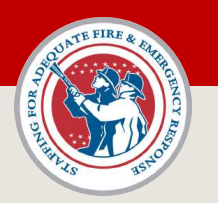

## <span id="page-24-1"></span>FEMA GO – User Role Matrix

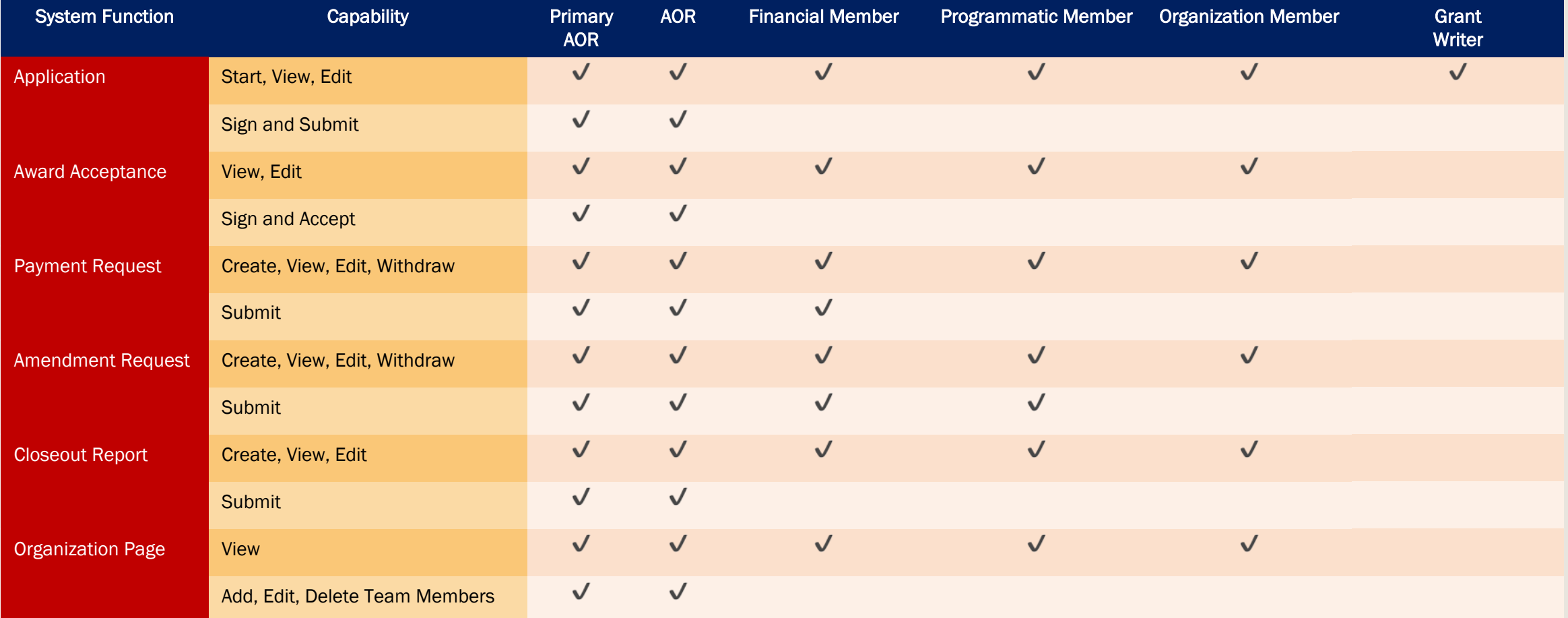

See an example of how one organization structured their role assignments

<span id="page-25-0"></span>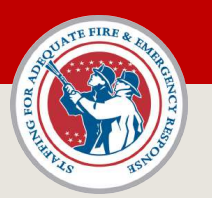

## FEMA GO – User Roles – Organization Example

<span id="page-25-1"></span>The following example is for illustrative purposes only. Manchester Township has set up their FEMA GO team structure as such:

#### John Smith, Township Finance Director – FEMA GO user role: PRIMARY Authorized Organization Representative (AOR)

- John Smith is Manchester Township's Finance Director and listed as the 'Electronic Business Point of Contact' (eBiz POC) in the Township's SAM record.
- Mr. Smith creates a new account in FEMA GO using the same email address as listed for him in the Manchester Fire Department SAM record.
- After logging into FEMA GO, the system automatically recognizes Mr. Smith as the Primary AOR.
- Mr. Smith wants to add the Township's Fire Chief, Jane Jones, as a member of the organization in FEMA GO.
- Mr. Smith follows the [Add Team Member](#page-21-1) process to add Chief Jones. Mr. Smith assigns Chief Jones the role of 'AOR' since she has the authority to sign documents (such as an application) and legally bind the Township. An organization can have multiple AORs.

#### Jane Jones, Fire Chief - FEMA GO user role: Authorized Organization Representative (AOR)

- Chief Jones receives an email from the FEMA GO system stating she was added. Chief Jones does not have a FEMA GO account, so she creates a new account.
- As a designated AOR for the Township, Chief Jones can perform all functions in FEMA GO upon logging into the system.
- Chief Jones is going to use a grant writer to help write a grant.
- Since Chief Jones is an AOR, she can add additional members to the team in FEMA GO.
- Chief Jones follows the process to add the grant writer, Arthur Lewis, in FEMA GO and assigns him the role of 'Grant Writer.'

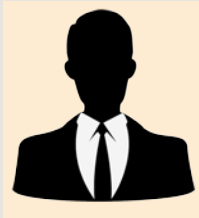

#### Arthur Lewis, Professional Grant Writer – FEMA GO user role: Grant Writer

- Mr. Lewis receives an email stating he was added in FEMA GO. Mr. Lewis does not have a FEMA GO account, so he creates a new account.
- As a designated 'Grant Writer' for the Township in FEMA GO, Mr. Lewis can now start an application on behalf of the Township.
- When the application is complete and ready for submission, Mr. Lewis will submit the application for signature to an AOR in FEMA GO. Mr. Lewis must coordinate with either Mr. Smith (Primary AOR) or Chief Jones (AOR) to sign and submit the application in FEMA GO. Only an AOR can sign and submit an application to FEMA.

<span id="page-26-0"></span>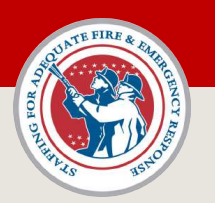

## FEMA GO – Manage My Team

If you are an AOR for an organization, you can view a full list of team members in the organization on the 'Manage my Team' page.

You can edit or delete team members, or adjust the roles assigned to a members by clicking the 'Manage' link listed next to their information.

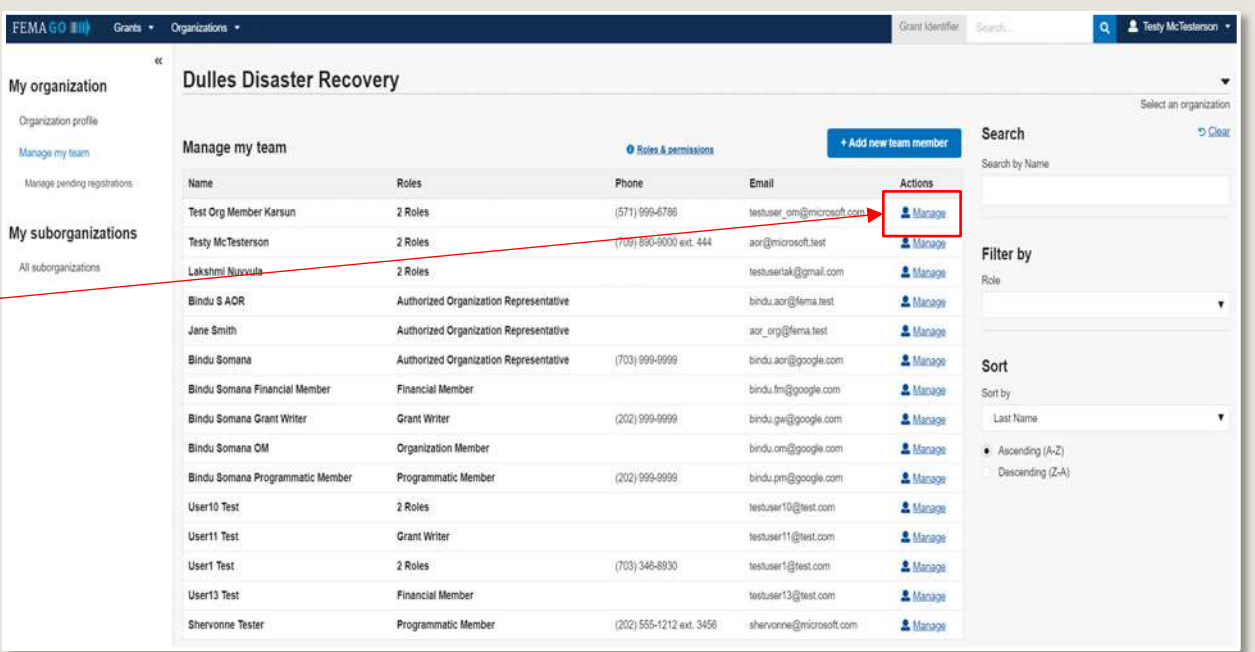